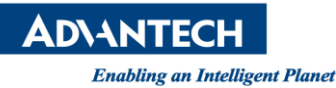

## **Advantech SE Technical Share Document**

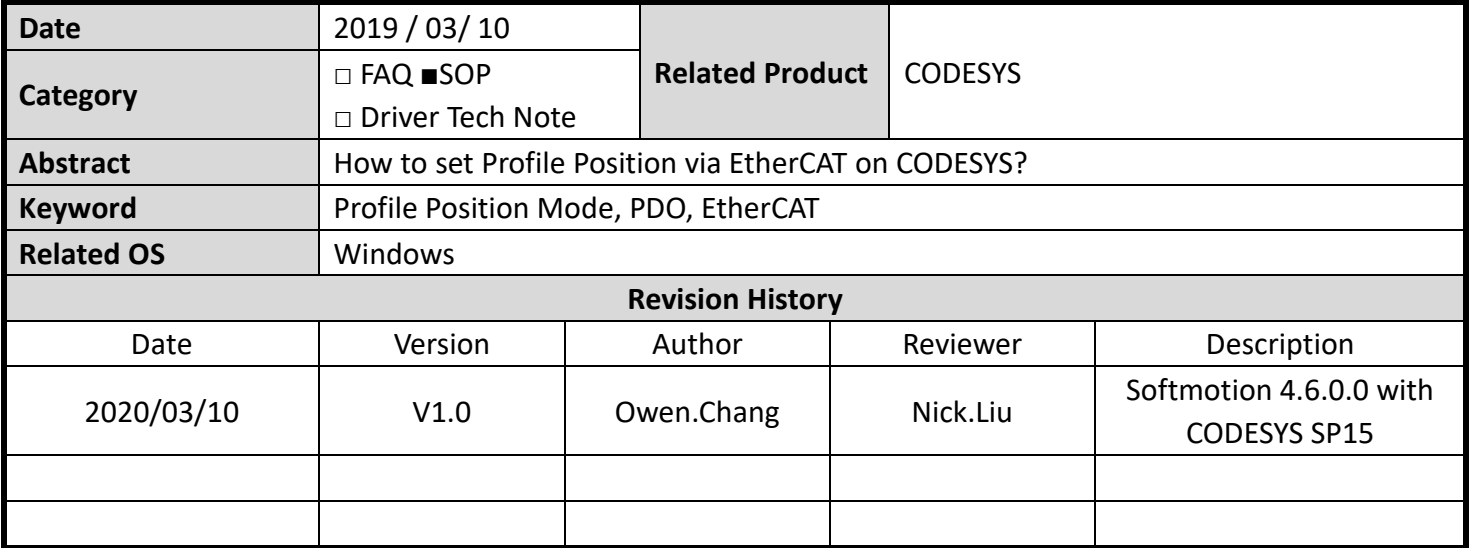

## **Problem Description & Architecture:**

In Profile Position, Profile Velocity and Profile Torque modes, the master station only write related parameters such as speed, acceleration, deceleration, and emergency stop deceleration to the servo and the servo is mainly responsible for the trajectory planning

This FAQ shows how to set Profile Position mode via EtherCAT master on CODESYS.

## **Brief Solution - Step by Step:**

We take Shihlin SDP-010E2C servo as example, you could download the manual from the website: [Shihlin\\_SDP\\_Servo\\_English Manual\\_V1.03](https://www.google.com/search?q=Shihlin_SDP_Servo_English+Manual_V1.03&rlz=1C1GCEU_zh-TWTW828TW828&oq=Shihlin_SDP_Servo_English+Manual_V1.03&aqs=chrome..69i57.351j0j7&sourceid=chrome&ie=UTF-8)

In chapter 5.1, it shows the operation steps of Profile Position(PP) mode control.

- 1. Set object 6060h(Mode of operation) as 0x01.
- 2. Set object 607Ah(Target position) a destination in pulse unit.
- 3. Set object 6081h(Profile velocity) to define the profile velocity in pulse per second unit.(pulse/s).
- 4. Define the acceleration: and deceleration by setting the object 6083h and 6084h.(pulse/s2)
- 5. Modify the Controlword(6040h) from 0x06 to 0x07, then to 0x0F. So that, the Servo On state of drive is activated. When the transient state from 0x0F to 0x1F is done, it triggers the position mode.
- 6. Use the object 6067h(Position window) setting value to define the allowable tolerance of in position. Besides, set the object 6068h(Position window time) to duration time that the final location remains in the position window range. The above conditions are completed, it means that "Target Reached".

7. Object 6065h(Following error window) defines the detection range for the following error. Object 6068h is used to specify the duration time that the final position remains in the following error window setting range.

Mode of operation, Target position, Profile velocity, Profile acceleration, Profile deceleration and Controlword is demanded for PP mode. The following shows how to use CODESYS write the parameter to servo and control the Controlword.

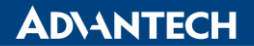

1. Enable expert settings in servo's page

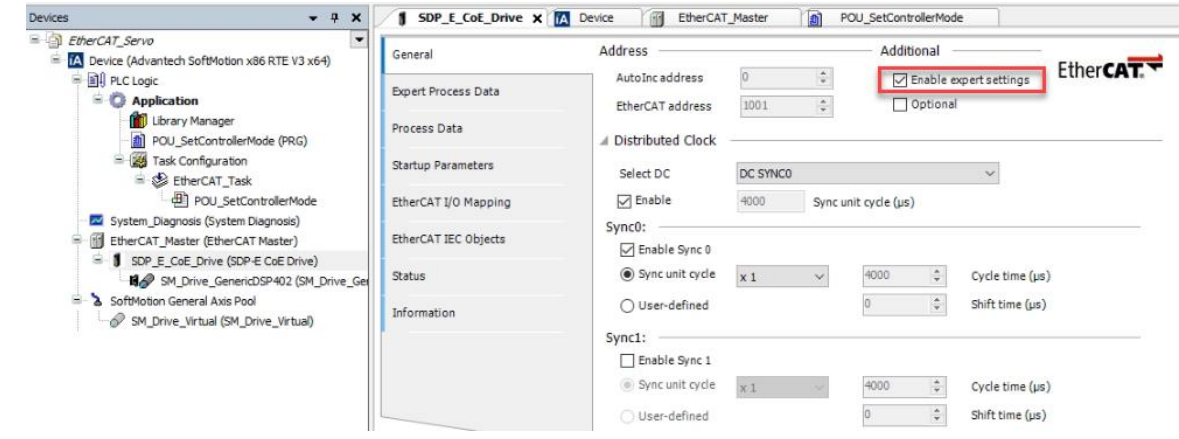

2. Insert item from Object Directory

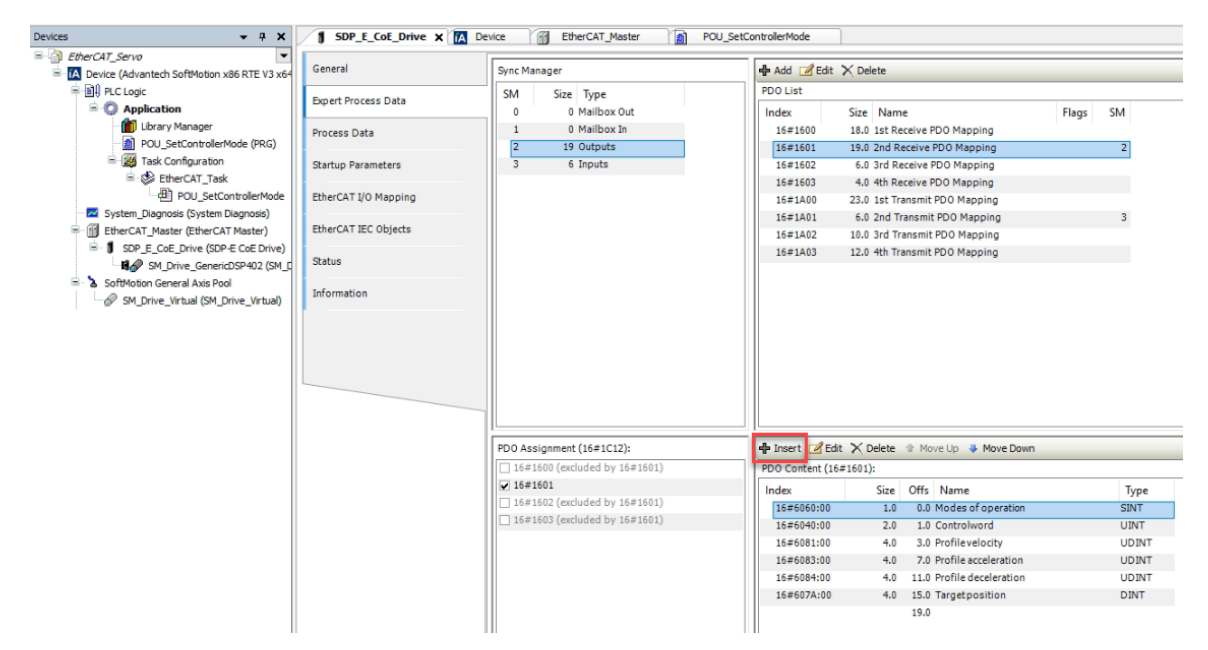

3. Select the required item and click **OK**

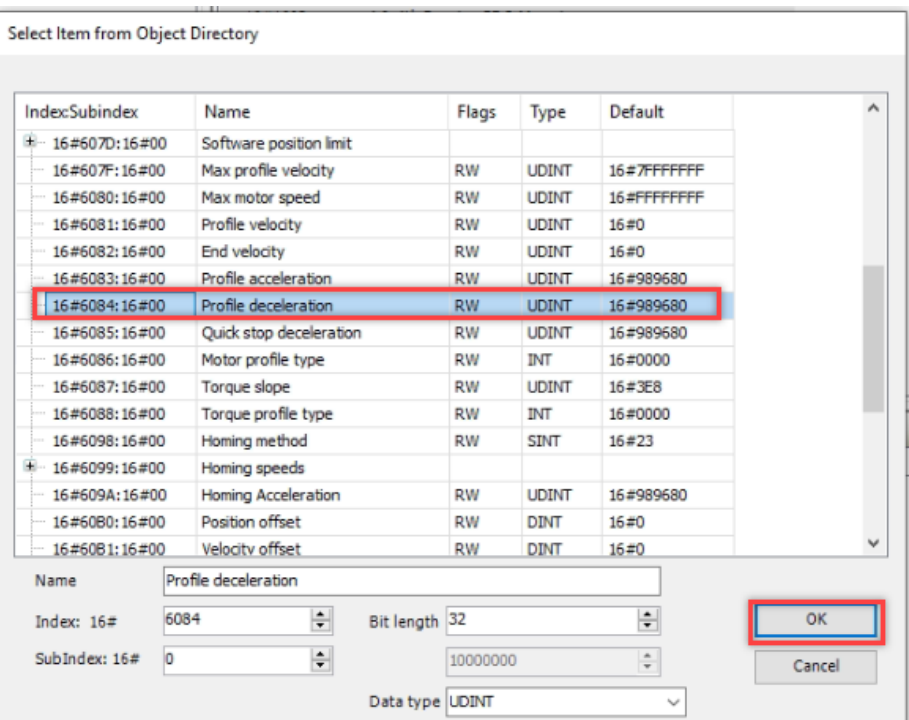

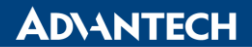

4. The demanded items are added in Output PDO Assignment.

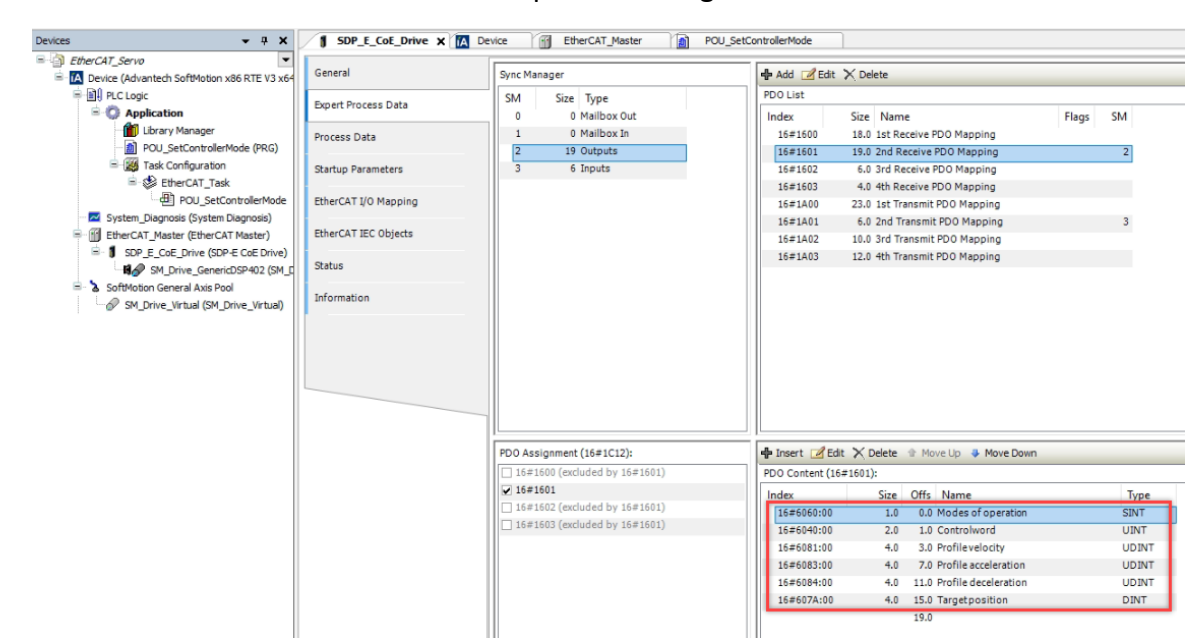

5. Please double confirm that you really add the item in Outputs PDO.

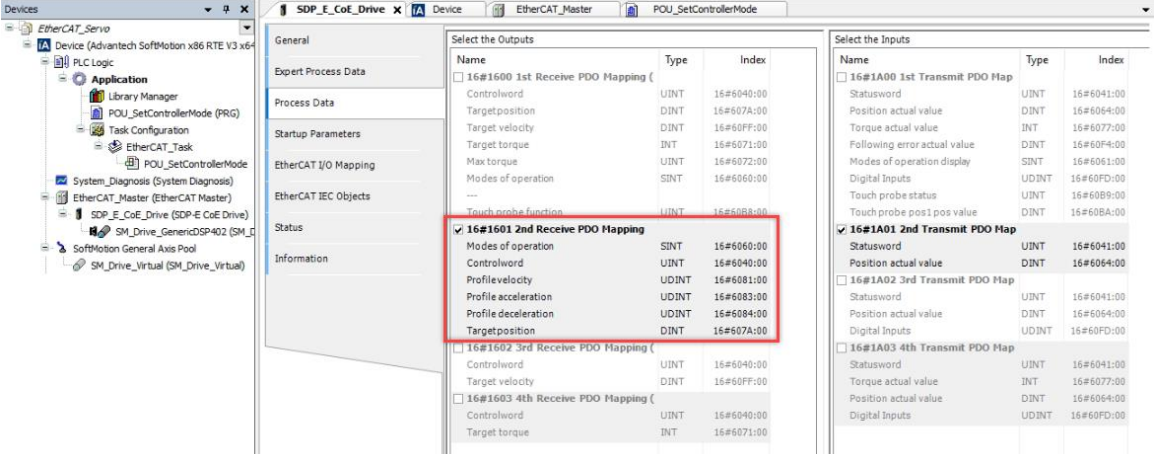

6. Now we need to disable CODESY Softmotion drive to make the Outputs PDO could be controlled by users. By switching the drive to "nocontrol" with SMC\_ControllerMode, the SoftMotion driver no longer writes the Outputs PDO.

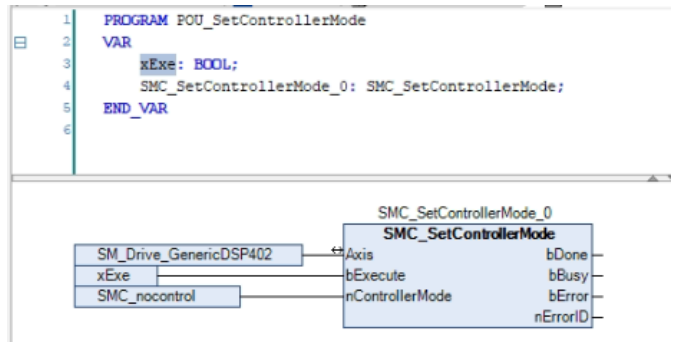

7. Download and run the project

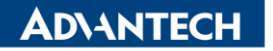

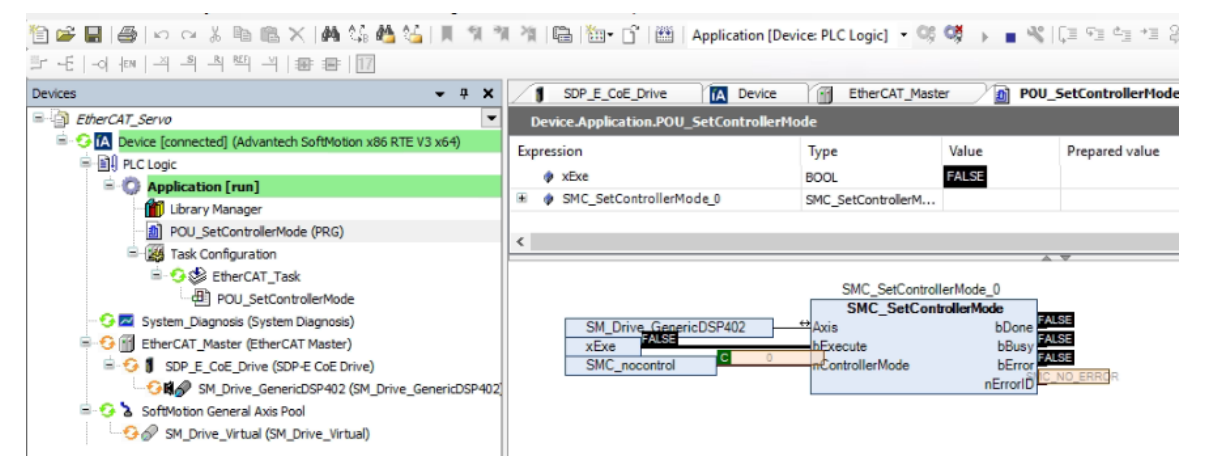

8. Execute SMC\_SetControllerMode to switch the drive to "nocontrol" (SMC\_nocontrol)

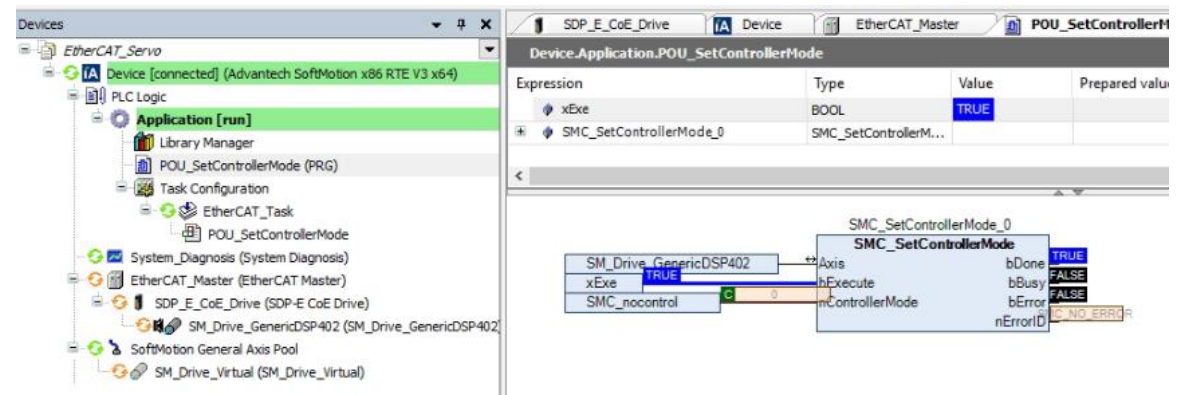

9. Please follow the operation steps showed in servo manual. Velocity is 1 cycle/s, Acceleration and deceleration are 1 cycle/ss. Moving distance is 10 cycle. The drive is 24bit resolution (16777216), in other words, 1 turn is for 16777216 increments, Velocity/Acceleration/Deceleration is 16777216, and Target position is 282048931 (114276771 + 10\*16777216).

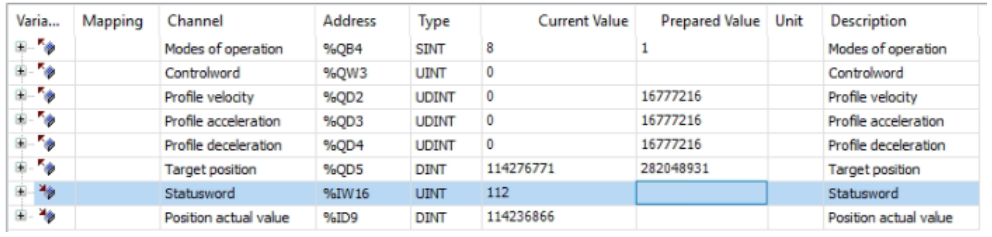

10. Debug -> Write Values

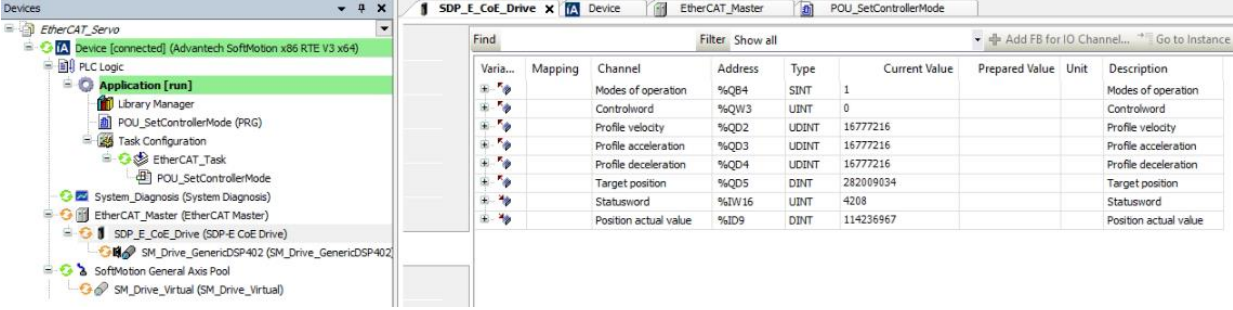

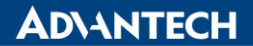

11. Then change Controlword to 0x06 -> 0x07 -> 0x0F to make Servo On. When the transient state from 0x0F to 0x1F is done, it triggers the position mode.

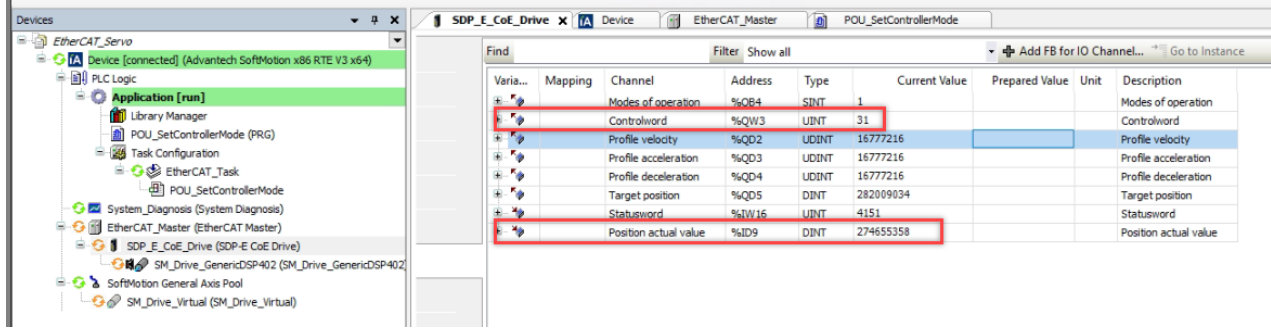

## **Reference:**

N/A